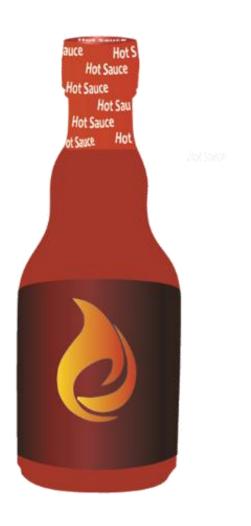

# The "Hot Sauce" Selling Software

# User Tutorial

Ignite your Countertop Profits

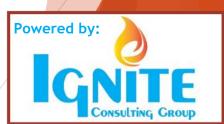

### How To...

### Page & Topic

- 3. Accessing the App & Website
- 4. Logging In & Entering Customer Information
- 5. The Shopping Experience
- 6. Checking Out
- 7. Completing the Sale
- 8. Continuing the Sale

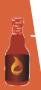

### Accessing the User App and/or Website

 Download "Hot Sauce Your Tops" onto ipad or Android Tablet. App is "cashed"/ fully functional.

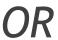

2. Hotspot to any tablet (including Surface) and run off website: <a href="https://customer.hotsauceyourtops.com/login">https://customer.hotsauceyourtops.com/login</a>

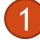

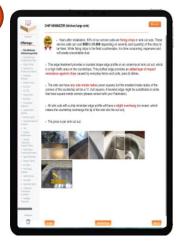

iPad or Android

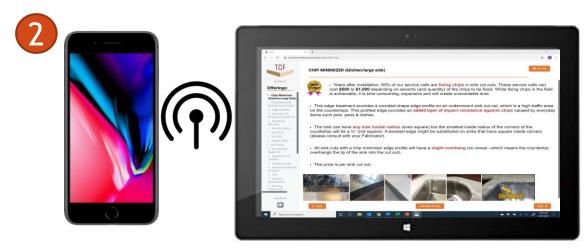

HotSpot to any Surface or laptop/tablet/computer

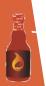

### Logging In and Entering Customer Info

#### Logging In

- Enter your company abbreviation (usually 2-4 letters)
- 2. Enter your work e-mail
- 3. Your default password is: first initial, last name
  - (ex. Jon Smith= jsmith)

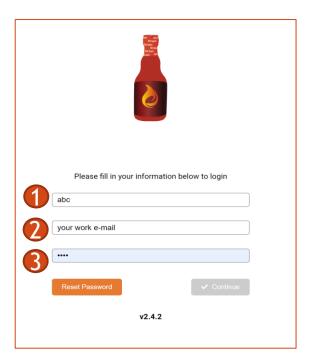

#### **Entering Customer Information**

- 4. Enter the customer job number.
  - Each company creates job numbers differently).
  - If using Moraware/Systemize, enter the code at the end of the URL.

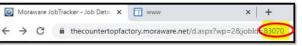

- 5. Enter the account type/source of business and job location.
- 6. If you are on Moraware/Systemize, the customers name and e-mail will auto-populate, otherwise enter manually.

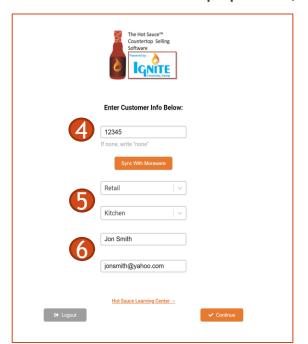

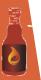

### The Shopping Experience

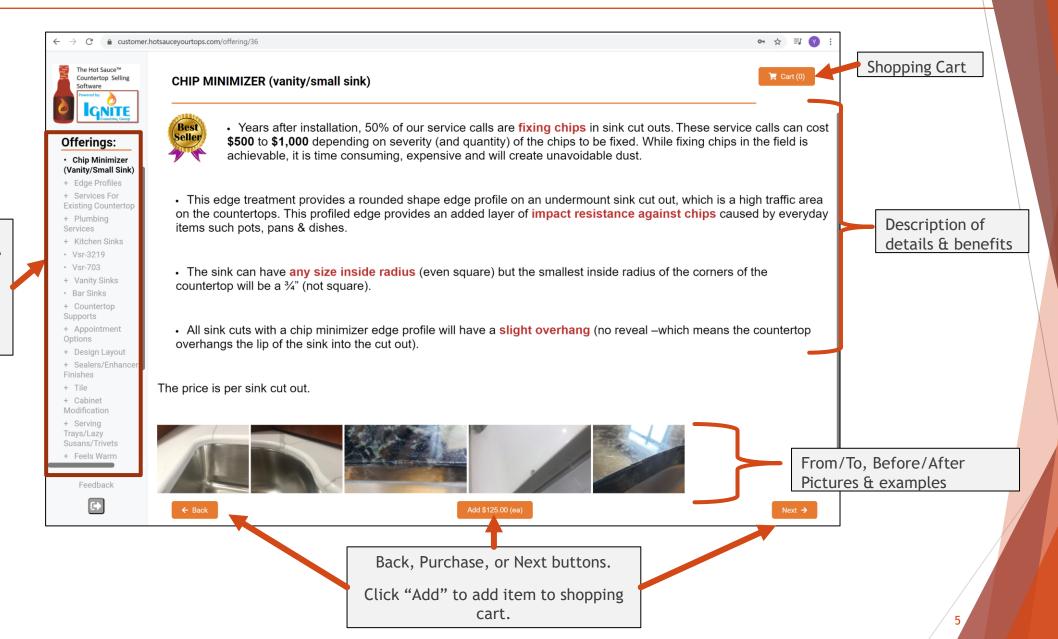

List of Hot Sauce items.

Note: Items with a "+" will expand when selected.

## Checking Out & Completing the Sale

#### **Checking Out**

- 1. Review the customer order and adjust units for Sq. Ft and Ln. Ft items.
- 2. If you can collect payment, mark item as "paid." If you are not able to collect payment (i.e. Field Measurers) mark "not unpaid."

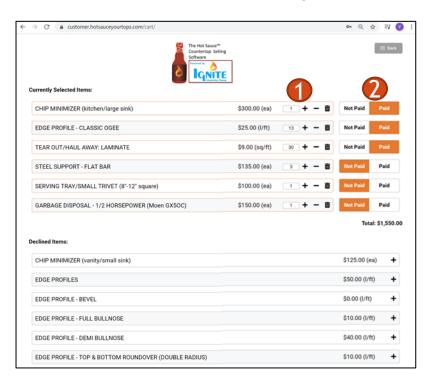

#### **Entering Customer Information**

- 3. Scroll to the bottom of the page and have customer click the "opt-out of other offers" checkbox.
- 4. If the order is taken over the phone (i.e. edge profile decision or request for tear-out/haul away), click on the second checkbox for verbal approval.
- 5. If in person, have the customer sign in the box.

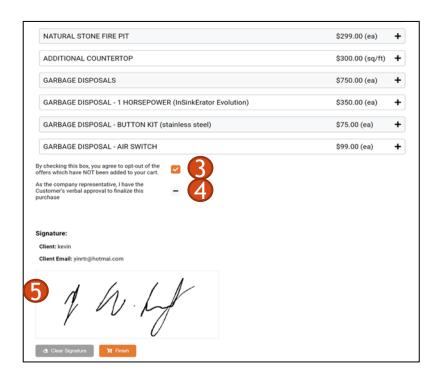

### Completing the Sale

- 1. Click on the "Done" button to complete the transaction which sends an e-mail confirmation to 3 parties:
  - The customer
  - You, the salesperson
  - Any other company employees who the Admin has designated to be notified.

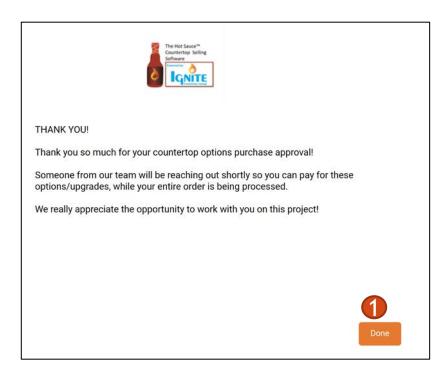

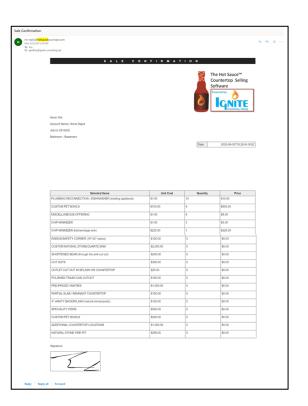

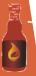

### For any additional questions...

- ► E-mail Kevin Yeh at <a href="mailto:Kevin@ignite-consulting.net">Kevin@ignite-consulting.net</a>
- Or schedule a refresher training session at: Calendly.com/kevin2020

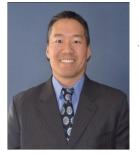

Kevin Yeh
V.P. Sales
Ignite Consulting Group
C: 630-841-7421
kevin@ignite-consulting.net

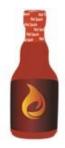

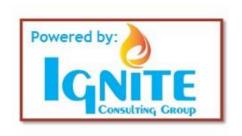